# **FIPS 140-2 Non-Proprietary Security Policy for Aruba AP-120 Series and Dell W-AP120 Series Wireless Access Points**

**Version 1.4 February 2012**

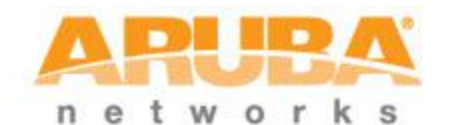

**Aruba Networks™ 1322 Crossman Ave. Sunnyvale, CA 94089-1113**

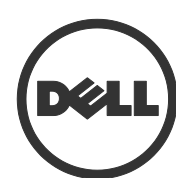

#### Copyright

© 2012 Aruba Networks, Inc. Aruba Networks trademarks include **40 AITWAVC**, Aruba Networks<sup>®</sup>, Aruba Wireless Networks®, the registered Aruba the Mobile Edge Company logo, Aruba Mobility Management System<sup>®</sup>, Mobile Edge Architecture®, People Move. Networks Must Follow®, RFProtect®, Green Island®. All rights reserved. All other trademarks are the property of their respective owners. Open Source Code

Certain Aruba products include Open Source software code developed by third parties, including software code subject to the GNU General Public License (GPL), GNU Lesser General Public License (LGPL), or other Open Source Licenses. The Open Source code used can be found at this site:

http://www.arubanetworks.com/open\_source

#### **Legal Notice**

The use of Aruba Networks, Inc. switching platforms and software, by all individuals or corporations, to terminate other vendors' VPN client devices constitutes complete acceptance of liability by that individual or corporation for this action and indemnifies, in full, Aruba Networks, Inc. from any and all legal actions that might be taken against it with respect to infringement of copyright on behalf of those vendors.

#### **Warranty**

This hardware product is protected by the standard Aruba warranty of one year parts/labor. For more information, refer to the ARUBACARE SERVICE AND SUPPORT TERMS AND CONDITIONS.

Altering this device (such as painting it) voids the warranty.

#### Copyright

© 2011 Aruba Networks, Inc. Aruba Networks trademarks include, Aruba Networks®, Aruba Wireless Networks®, the registered Aruba the Mobile Edge Company logo, and Aruba Mobility Management System®. Dell™, the DELL™ logo, and PowerConnect™ are trademarks of Dell Inc.

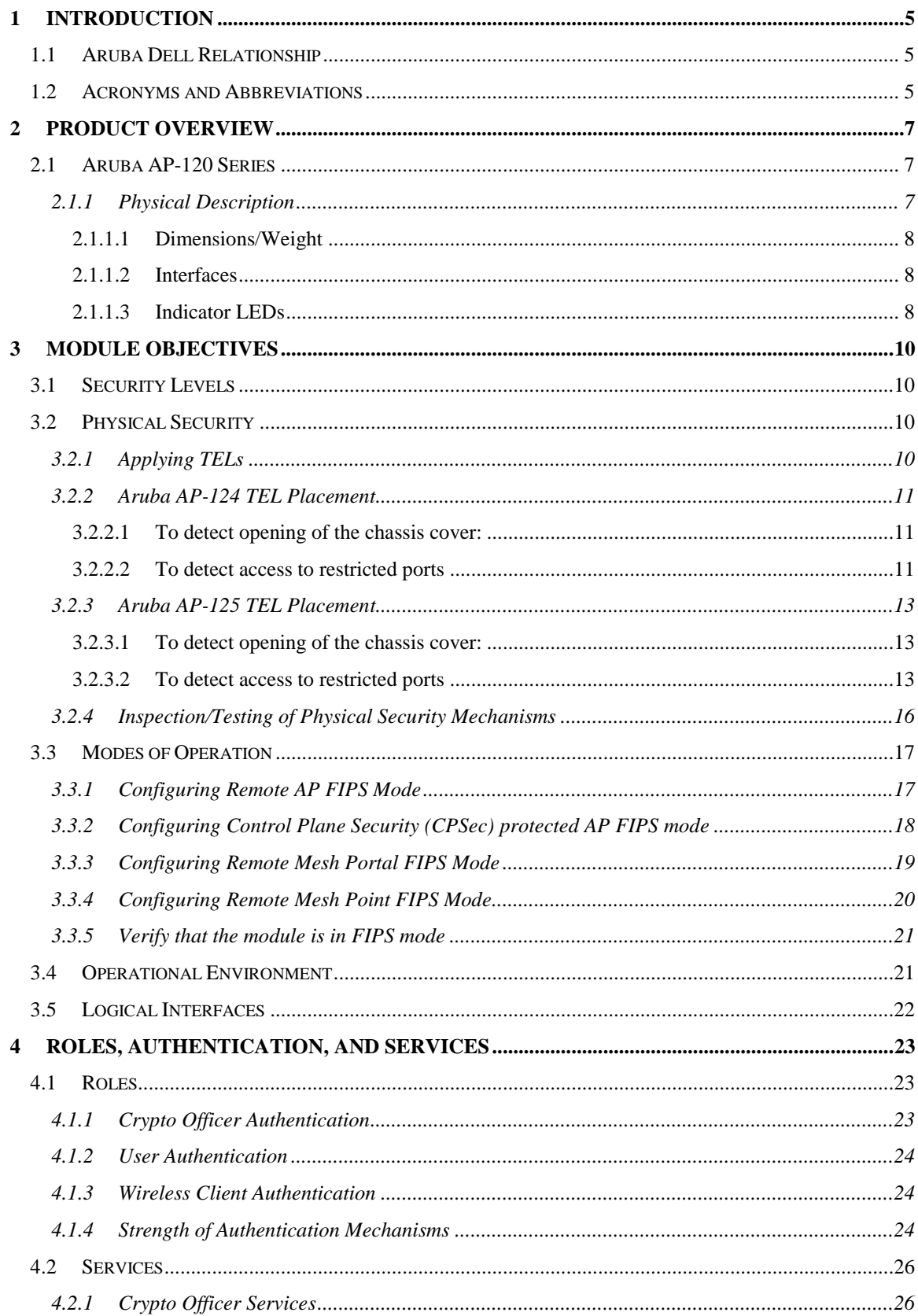

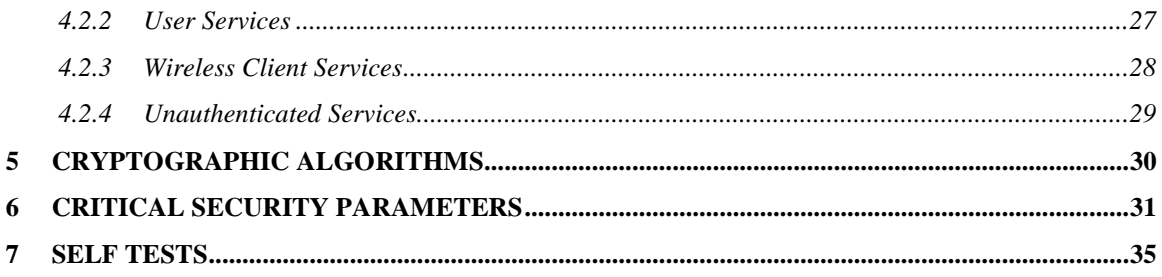

## **1 Introduction**

This document constitutes the non-proprietary Cryptographic Module Security Policy for the AP-120 series Wireless Access Points with FIPS 140-2 Level 2 validation from Aruba Networks. This security policy describes how the AP meets the security requirements of FIPS 140-2 Level 2, and how to place and maintain the AP in a secure FIPS 140-2 mode. This policy was prepared as part of the FIPS 140-2 Level 2 validation of the product.

FIPS 140-2 (Federal Information Processing Standards Publication 140-2, *Security Requirements for Cryptographic Modules*) details the U.S. Government requirements for cryptographic modules. More information about the FIPS 140-2 standard and validation program is available on the National Institute of Standards and Technology (NIST) Web-site at:

<http://csrc.nist.gov/groups/STM/cmvp/index.html>

This document can be freely distributed.

## **1.1 Aruba Dell Relationship**

Aruba Networks is the OEM for the Dell PowerConnect W line of products. Dell products are identical to the Aruba products other than branding and Dell firmware is identical to Aruba firmware other than branding.

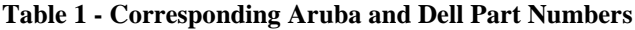

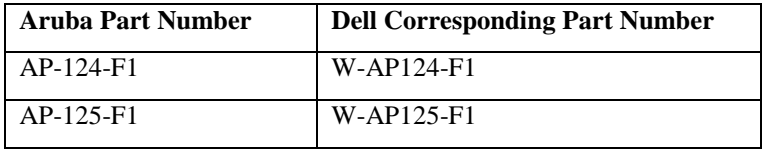

**NOTE: References to Aruba, ArubaOS, Aruba AP-120 Series wireless access points apply to both the Aruba and Dell versions of these products and documentation.**

## **1.2 Acronyms and Abbreviations**

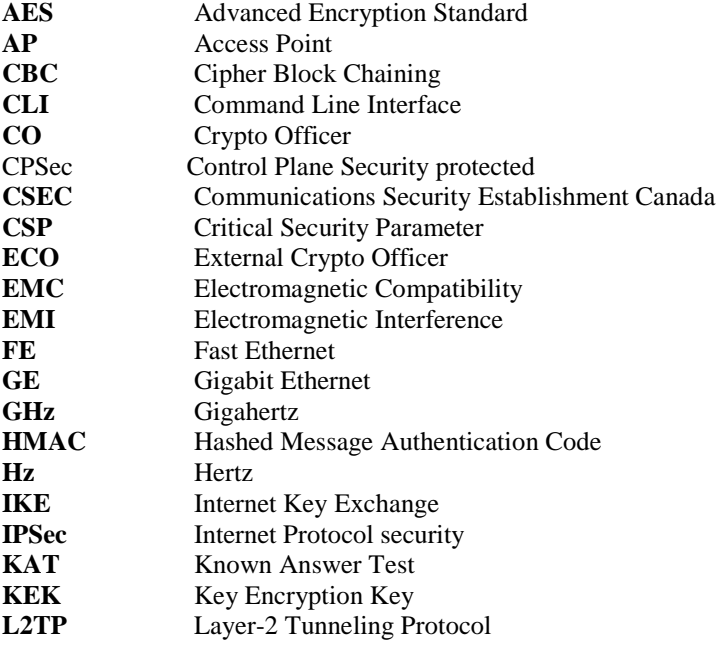

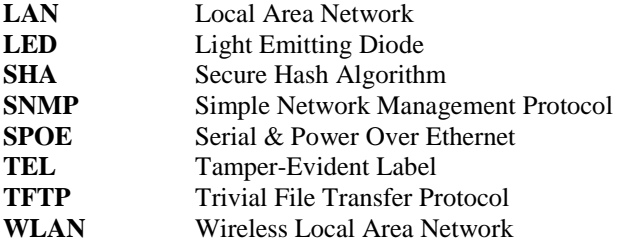

## **2 Product Overview**

This section introduces the various Aruba Wireless Access Points, providing a brief overview and summary of the physical features of each model covered by this FIPS 140-2 security policy.

## **2.1 Aruba AP-120 Series**

This section introduces the Aruba AP-120 series Wireless Access Points (APs) with FIPS 140-2 Level 2 validation. It describes the purpose of the AP, its physical attributes, and its interfaces.

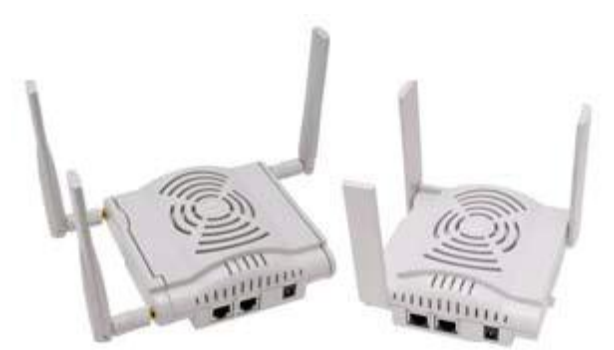

**Figure 1 – Aruba AP-120 Series Wireless Access Points**

The Aruba AP-124 and AP -125 are high-performance 802.11n (3x3) MIMO, dual-radio (concurrent  $802.11a/n + b/g/n$ ) indoor wireless access points capable of delivering combined wireless data rates of up to 600Mbps. These multi-function access points provide wireless LAN access, air monitoring, and wireless intrusion detection and prevention over the 2.4-2.5GHz and 5GHz RF spectrum. The access points work in conjunction with Aruba Mobility Controllers to deliver high-speed, secure user-centric network services in education, enterprise, finance, government, healthcare, and retail applications.

### **2.1.1 Physical Description**

The Aruba AP-120 series Access Point is a multi-chip standalone cryptographic module consisting of hardware and firmware, all contained in a hard plastic case. The module contains IEEE 802.11a, 802.11b, 802.11g, and 802.11n transceivers, and up to 3 integrated or external omni-directional multi-band dipole antenna elements may be attached to the module.

The plastic case physically encloses the complete set of hardware and firmware components and represents the cryptographic boundary of the module.

The Access Point configuration tested during the cryptographic module testing included:

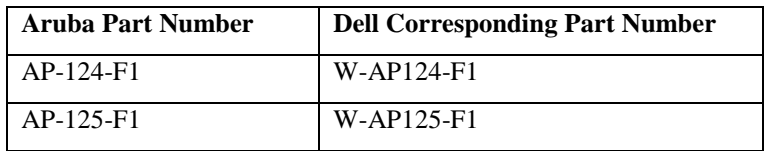

The exact firmware versions tested were:

- ArubaOS\_6xx\_6.1.2.3-FIPS
- Dell\_PCW\_6xx\_6.1.2.3-FIPS

#### **2.1.1.1 Dimensions/Weight**

The AP has the following physical dimensions:

- $\bullet$  4.9" x 5.13" x 2.0" (124mm x 130mm x 51mm)
- $\bullet$  15oz (0.42 Kgs)

#### **2.1.1.2 Interfaces**

The module provides the following network interfaces:

- 2 x 10/100/1000 Base-T Ethernet (RJ45) Auto-sensing link speed and MDI/MDX
- Antenna (model Aruba AP-124 only)
	- o 3 x RP-SMA antenna interfaces (supports up to 3x3 MIMO with spatial diversity)
- $\bullet$  1 x RJ-45 console interface

The module provides the following power interfaces:

- 48V DC 802.3af or 802.3at or PoE + interoperable Power-over-Ethernet (PoE) with intelli-source PSE sourcing intelligence
- 5V DC for external AC supplied power (adapter sold separately)

#### **2.1.1.3 Indicator LEDs**

There are 5 bicolor (power, ENET 0, 1, and WLAN) LEDs which operate as follows:

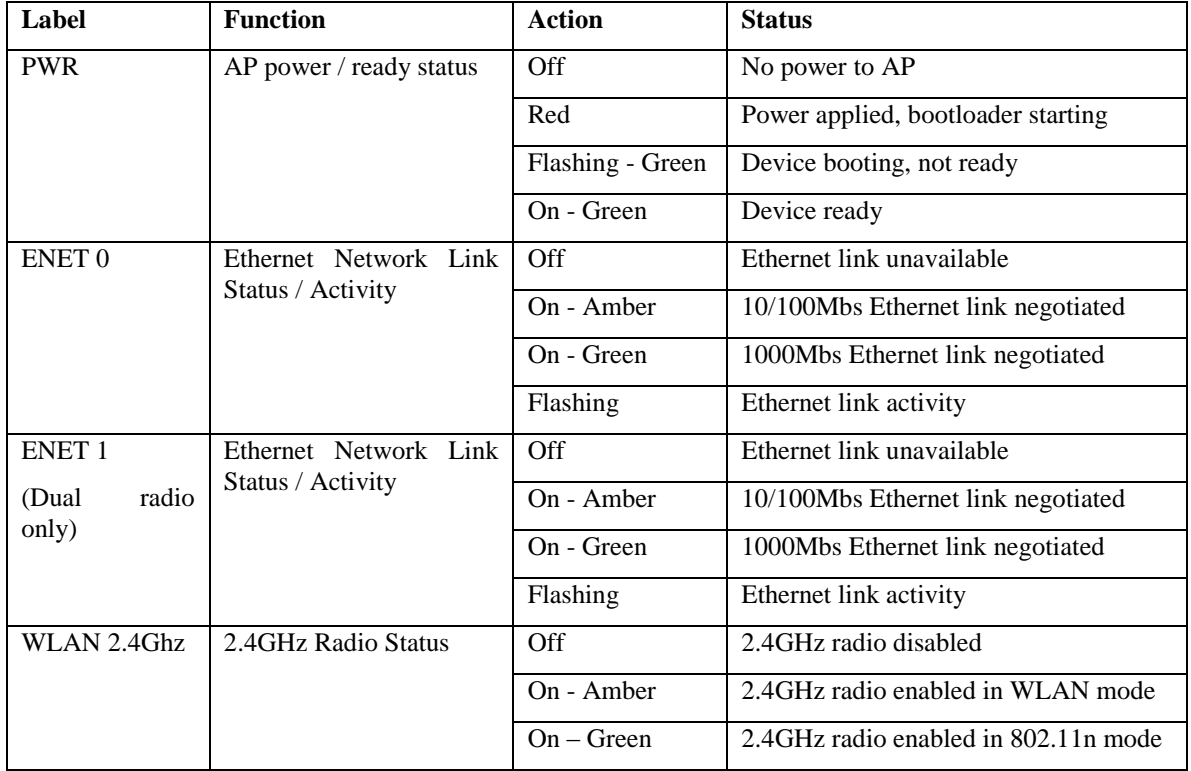

#### **Table 1- Indicator LEDs**

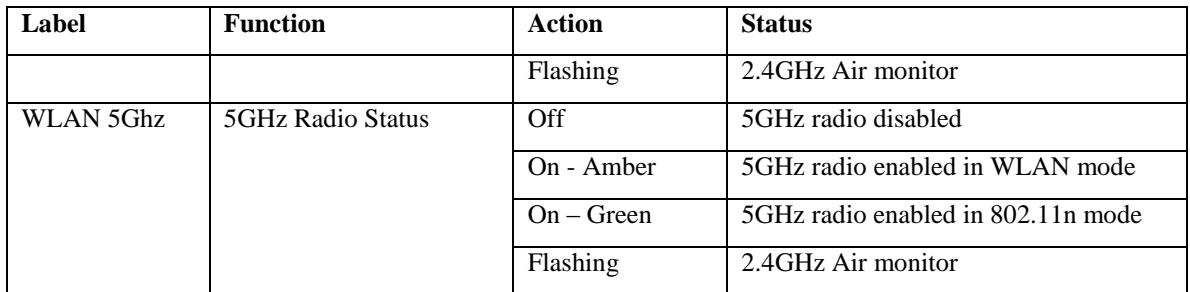

## **3 Module Objectives**

This section describes the assurance levels for each of the areas described in the FIPS 140-2 Standard. In addition, it provides information on placing the module in a FIPS 140-2 approved configuration.

## **3.1 Security Levels**

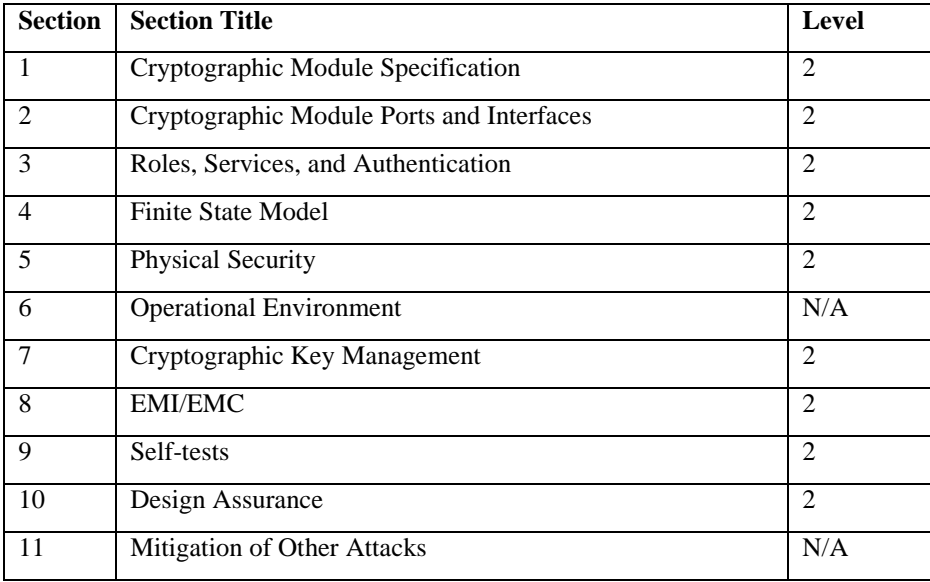

## **3.2 Physical Security**

The Aruba Wireless AP is a scalable, multi-processor standalone network device and is enclosed in a robust plastic housing. The AP enclosure is resistant to probing (please note that this feature has not been tested as part of the FIPS 140-2 validation) and is opaque within the visible spectrum. The enclosure of the AP has been designed to satisfy FIPS 140-2 Level 2 physical security requirements.

## **3.2.1 Applying TELs**

The Crypto Officer is responsible for securing and having control at all times of any unused tamper evident labels. The Crypto Officer should employ TELs as follows:

- Before applying a TEL, make sure the target surfaces are clean and dry.
- Do not cut, trim, punch, or otherwise alter the TEL.
- Apply the wholly intact TEL firmly and completely to the target surfaces.
- Ensure that TEL placement is not defeated by simultaneous removal of multiple modules.
- Allow 24 hours for the TEL adhesive seal to completely cure.
- Record the position and serial number of each applied TEL in a security log.

For physical security, the AP requires Tamper-Evident Labels (TELs) to allow detection of the opening of the device, and to block the serial console port (on the bottom of the device). To protect the device from tampering, TELs should be applied by the Crypto Officer as pictured below:

### **3.2.2 Aruba AP-124 TEL Placement**

This section displays all the TEL locations on the Aruba AP-124. The AP124 requires a minimum of 3 TELs to be applied as follows:

#### **3.2.2.1 To detect opening of the chassis cover:**

- 1. Spanning the left chassis cover and the top and bottom chassis covers
- 2. Spanning the right chassis cover and the top and bottom chassis covers

#### **3.2.2.2 To detect access to restricted ports**

3. Spanning the serial port

The tamper-evident labels shall be installed for the module to operate in a FIPS approved mode of operation.

Following is the TEL placement for the Aruba AP-124:

#### **Figure 1: AP-124 Front view**

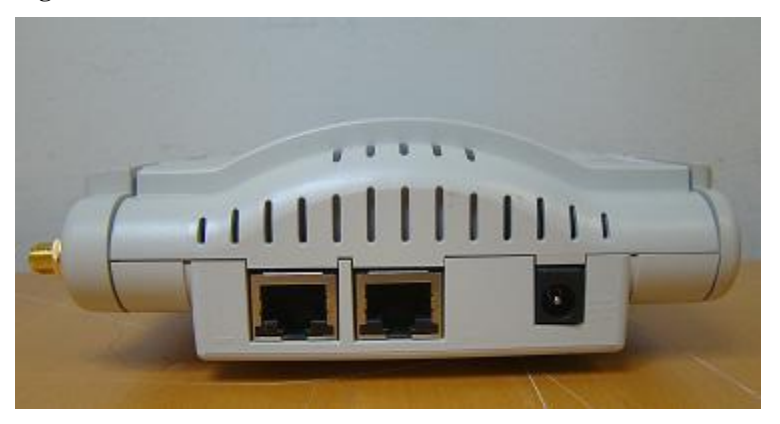

**Figure 2: AP-124 Back view**

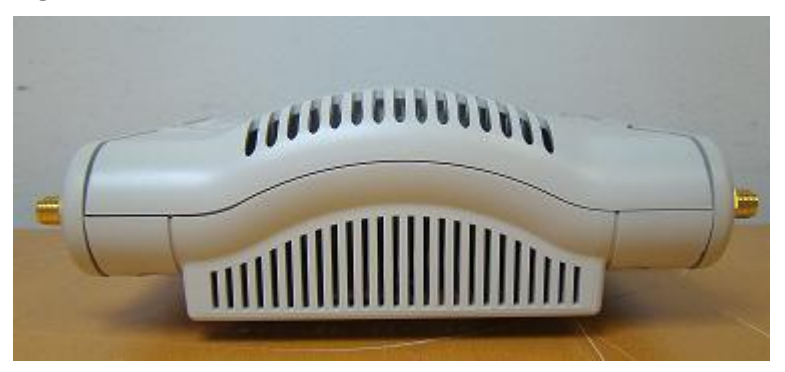

**Figure 3: AP-124 Left view**

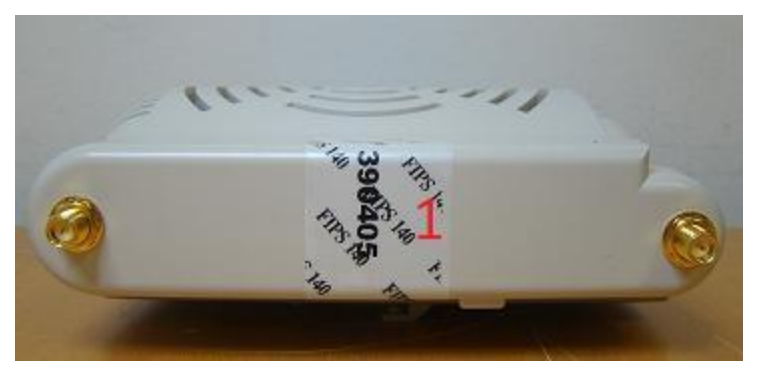

**Figure 4: AP-124 Right view**

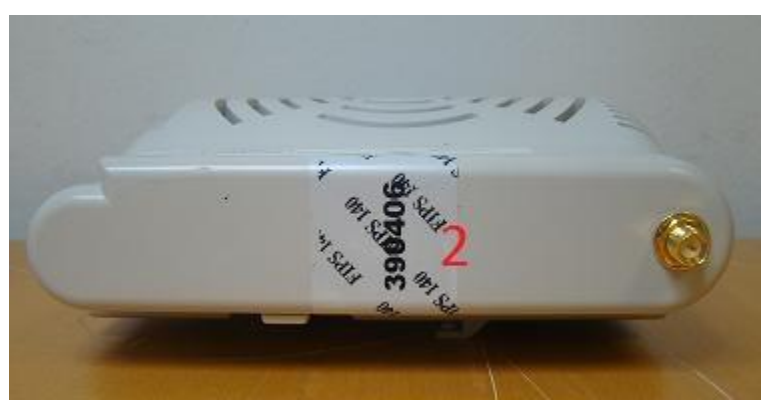

**Figure 5: AP-124 Top view**

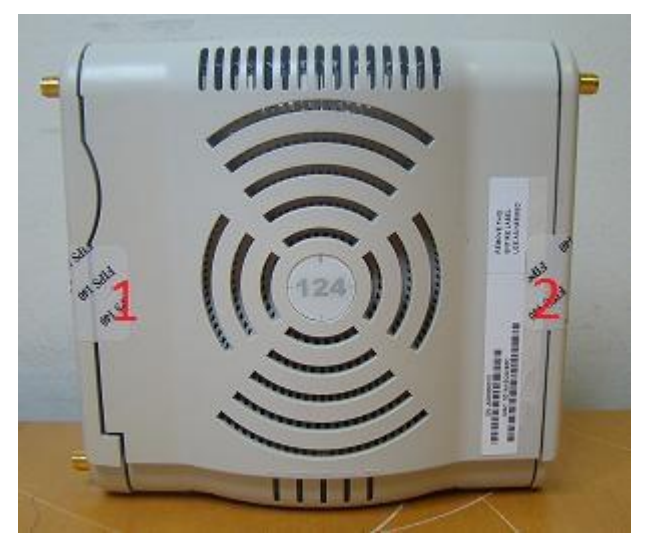

**Figure 6: AP-124 Bottom view**

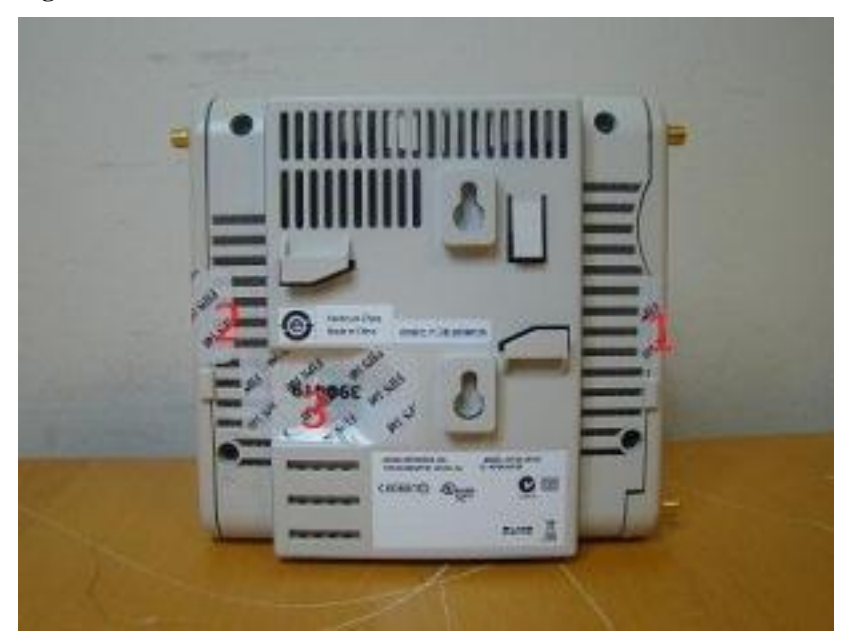

### **3.2.3 Aruba AP-125 TEL Placement**

This section displays all the TEL locations on the Aruba AP-125. The AP125 requires a minimum of 3 TELs to be applied as follows:

#### **3.2.3.1 To detect opening of the chassis cover:**

- 1. Spanning the top and bottom covers on the left side
- 2. Spanning the top and bottom covers on the right

#### **3.2.3.2 To detect access to restricted ports**

3. Spanning the serial port

The tamper-evident labels shall be installed for the module to operate in a FIPS approved mode of operation.

Following is the TEL placement for the Aruba AP-125:

**Figure 7: AP-125 Front view**

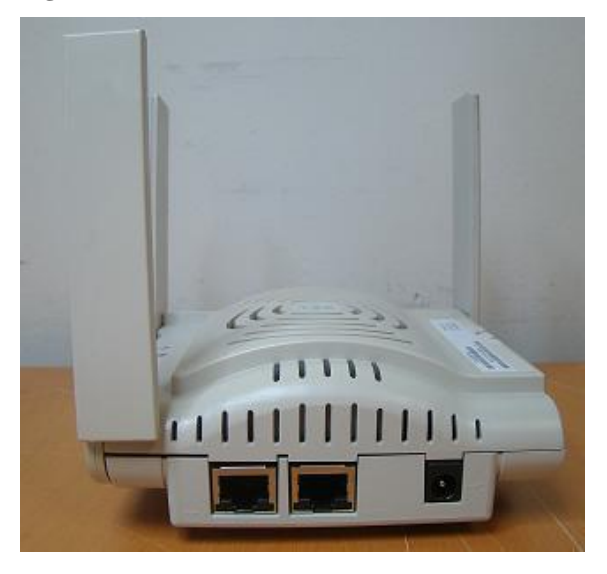

**Figure 8: AP-125 Back view**

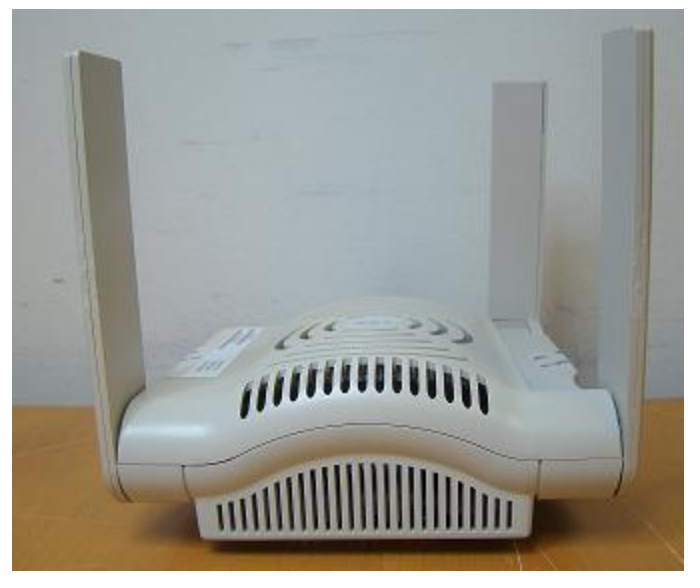

**Figure 9: AP-125 Left view**

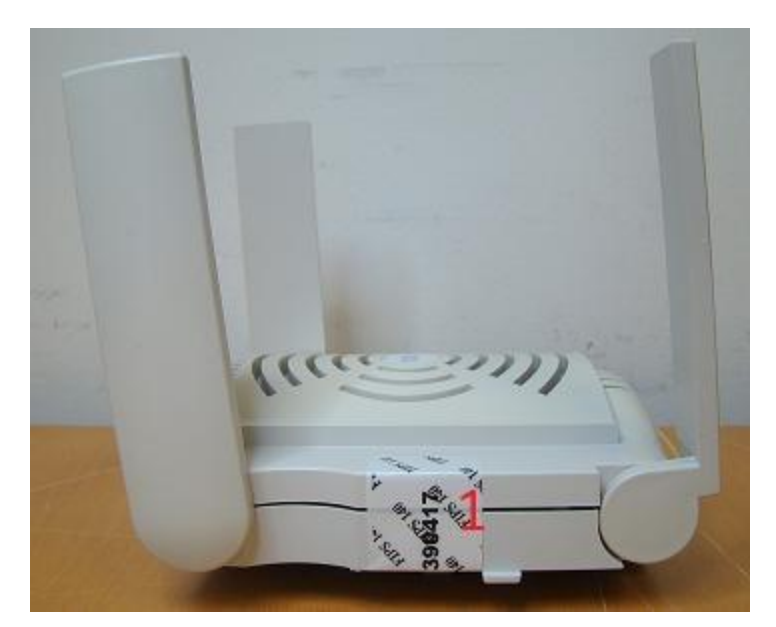

**Figure 10: AP-125 Right view**

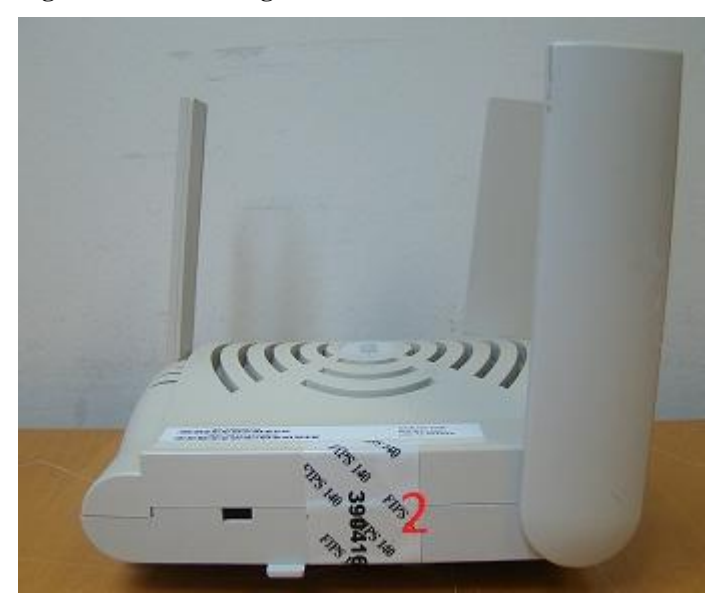

**Figure 11: AP-125 Top view**

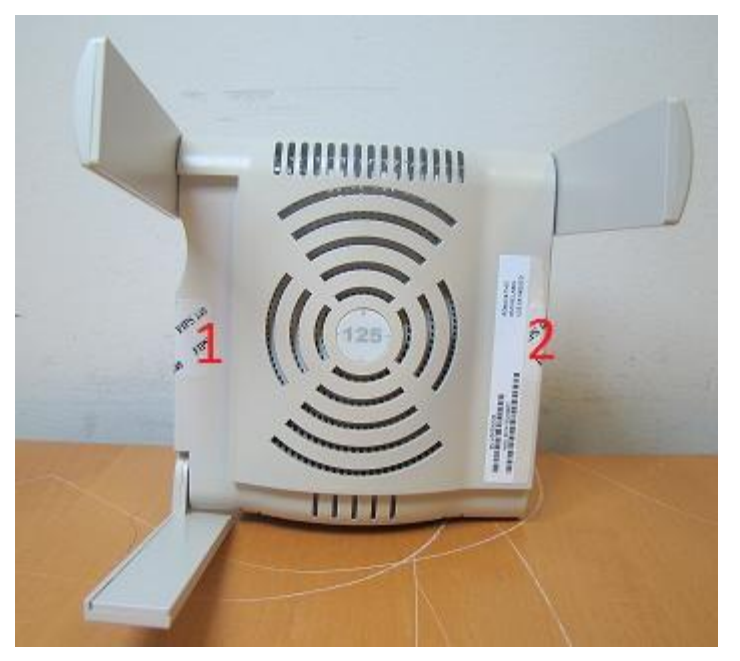

**Figure 12: AP-125 Bottom view**

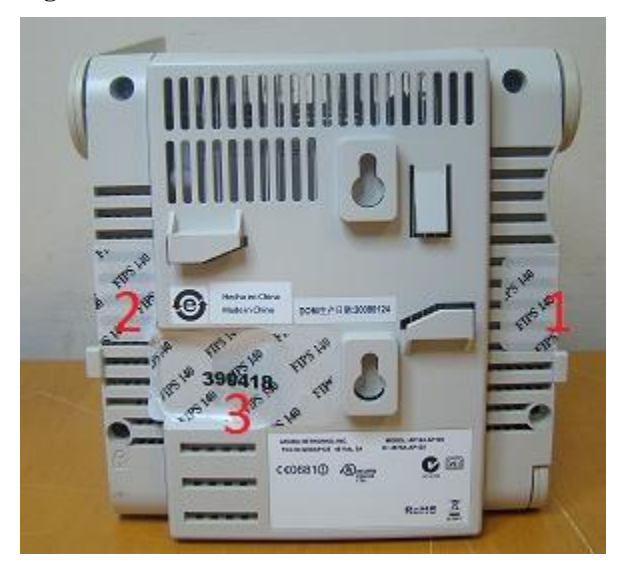

## **3.2.4 Inspection/Testing of Physical Security Mechanisms**

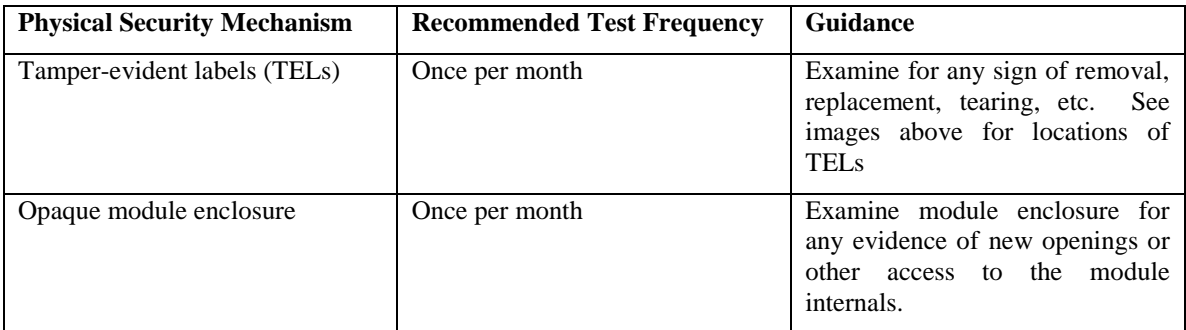

## **3.3 Modes of Operation**

The module has the following FIPS approved modes of operations:

- Remote AP (RAP) FIPS mode When the module is configured as a Remote AP, it is intended to be deployed in a remote location (relative to the Mobility Controller). The module provides cryptographic processing in the form of IPSec for all traffic to and from the Mobility Controller.
- Control Plane Security (CPSec) protected AP FIPS mode When the module is configured as a Control Plane Security protected AP it is intended to be deployed in a local/private location (LAN, WAN, MPLS) relative to the Mobility Controller). The module provides cryptographic processing in the form of IPSec for all Control traffic to and from the Mobility Controller.
- Remote Mesh Portal FIPS mode When the module is configured in Mesh Portal mode, it is intended to be connected over a physical wire to the mobility controller. These modules serve as the connection point between the Mesh Point and the Mobility Controller. Mesh Portals communicate with the Mobility Controller through IPSec and with Mesh Points via 802.11i session. The Crypto Officer role is the Mobility Controller that authenticates via IKEv1/IKEv2 pre-shared key or RSA certificate authentication method, and Users are the "n" Mesh Points that authenticate via 802.11i preshared key.
- Mesh Point FIPS MODE an AP that establishes all wireless path to the Remote Mesh portal in FIPS mode over 802.11 and an IPSec tunnel via the Remote Mesh Portal to the controller.

This section explains how to place the module in FIPS mode in either Remote AP FIPS mode, Control Plane Security AP FIPS Mode, Remote Mesh Portal FIPS mode or Mesh Point FIPS Mode. How to verify that it is in FIPS mode**.** An important point in the Aruba APs is that to change configurations from any one mode to any other mode requires the module to be re-provisioned and rebooted before any new configured mode can be enabled.

The access point is managed by an Aruba Mobility Controller in FIPS mode, and access to the Mobility Controller's administrative interface via a non-networked general purpose computer is required to assist in placing the module in FIPS mode. The controller used to provision the AP is referred to below as the "staging controller". The staging controller must be provisioned with the appropriate firmware image for the module, which has been tested to FIPS 140-2, prior to initiating AP provisioning.

After setting up the Access Point by following the basic installation instructions in the module User Manual, the Crypto Officer performs the following steps:

### **3.3.1 Configuring Remote AP FIPS Mode**

- 1. Apply TELs according to the directions in section 3.2
- 2. Log into the administrative console of the staging controller
- 3. Deploying the AP in Remote FIPS mode configure the controller for supporting Remote APs, For detailed instructions and steps, see Section "Configuring the Secure Remote Access Point Service" in Chapter "Remote Access Points" of the Aruba OS User Manual.
- 4. Enable FIPS mode on the controller. This is accomplished by going to the **Configuration > Network > Controller > System Settings** page (this is the default page when you click the **Configuration** tab), and clicking the **FIPS Mode for Mobility Controller Enable** checkbox.
- 5. Enable FIPS mode on the AP. This accomplished by going to the **Configuration > Wireless > AP Configuration > AP Group** page. There, you click the **Edit** button for the appropriate AP group, and then select AP **> AP System Profile.** Then, check the "Fips Enable" box, check "Apply", and save the configuration.
- 6. If the staging controller does not provide PoE, either ensure the presence of a PoE injector for the LAN connection between the module and the controller, or ensure the presence of a DC power supply appropriate to the particular model of the module.
- 7. Connect the module via an Ethernet cable to the staging controller; note that this should be a direct connection, with no intervening network or devices; if PoE is being supplied by an injector, this represents the only exception. That is, nothing other than a PoE injector should be present between the module and the staging controller.
- 8. Once the module is connected to the controller by the Ethernet cable, navigate to the **Configuration > Wireless > AP Installation page,** where you should see an entry for the AP. Select that AP, click the "Provision" button, which will open the provisioning window. Now provision the AP as Remote AP by filling in the form appropriately. Detailed steps are listed in Section "Provisioning an Individual AP" of Chapter "The Basic User-Centric Networks" of the Aruba OS User Guide. Click "Apply and Reboot" to complete the provisioning process.
	- a. During the provisioning process as Remote AP if Pre-shared key is selected to be the Remote IP Authentication Method, the IKE pre-shared key (which is at least 8 characters in length) is input to the module during provisioning. Generation of this key is outside the scope of this policy. In the initial provisioning of an AP, this key will be entered in plaintext; subsequently, during provisioning, it will be entered encrypted over the secure IPSec session. If certificate based authentication is chosen, AP's RSA key pair is used to authenticate AP to controller during IPSec. AP's RSA private key is contained in the AP's non volatile memory and is generated at manufacturing time in factory.
- 9. Via the logging facility of the staging controller, ensure that the module (the AP) is successfully provisioned with firmware and configuration
- 10. Terminate the administrative session
- 11. Disconnect the module from the staging controller, and install it on the deployment network; when power is applied, the module will attempt to discover and connect to an Aruba Mobility Controller on the network.

### **3.3.2 Configuring Control Plane Security (CPSec) protected AP FIPS mode**

- 1. Apply TELs according to the directions in section 3.2
- 2. Log into the administrative console of the staging controller
- 3. Deploying the AP in CPSec AP mode, configure the staging controller with CPSec under **Configuration > Controller > Control Plane Security** tab. AP will authenticate to the controller using certificate based authentication to establish IPSec. AP is configured with RSA key pair at manufacturing. AP's certificate is signed by Aruba Certification Authority (trusted by all Aruba controllers) and the AP's RSA private key is stored in non-volatile memory. Refer to "Configuring Control Plane Security" Section in ArubaOS User Manual for details on the steps.
- 4. Enable FIPS mode on the controller. This is accomplished by going to the **Configuration > Network > Controller > System Settings** page (this is the default page when you click the **Configuration** tab), and clicking the **FIPS Mode for Mobility Controller Enable** checkbox.
- 5. Enable FIPS mode on the AP. This accomplished by going to the **Configuration > Wireless > AP Configuration > AP Group** page. There, you click the **Edit** button for the appropriate AP group, and then select **AP > AP System Profile.** Then, check the "Fips Enable" box, check "Apply", and save the configuration.
- 6. If the staging controller does not provide PoE, either ensure the presence of a PoE injector for the LAN connection between the module and the controller, or ensure the presence of a DC power supply appropriate to the particular model of the module
- 7. Connect the module via an Ethernet cable to the staging controller; note that this should be a direct connection, with no intervening network or devices; if PoE is being supplied by an injector, this represents the only exception. That is, nothing other than a PoE injector should be present between the module and the staging controller.
- 8. Once the module is connected to the controller by the Ethernet cable, navigate to the **Configuration > Wireless > AP Installation page,** where you should see an entry for the AP. Select that AP, click the "Provision" button, which will open the provisioning window. Now provision the CPSec Mode by filling in the form appropriately. Detailed steps are listed in Section "Provisioning an Individual AP" of Chapter "The Basic User-Centric Networks" of the Aruba OS User Guide. Click "Apply and Reboot" to complete the provisioning process.
	- a. For CPSec AP mode, the AP always uses certificate based authentication to establish IPSec connection with controller. AP uses the RSA key pair assigned to it at manufacturing to authenticate itself to controller during IPSec. Refer to "Configuring Control Plane Security" Section in Aruba OS User Manual for details on the steps to provision an AP with CPSec enabled on controller.
- 9. Via the logging facility of the staging controller, ensure that the module (the AP) is successfully provisioned with firmware and configuration
- 10. Terminate the administrative session
- 11. Disconnect the module from the staging controller, and install it on the deployment network; when power is applied, the module will attempt to discover and connect to an Aruba Mobility Controller on the network.

### **3.3.3 Configuring Remote Mesh Portal FIPS Mode**

- 1. Apply TELs according to the directions in section 3.2
- 2. Log into the administrative console of the staging controller
- 3. Deploying the AP in Remote Mesh Portal mode, create the corresponding Mesh Profiles on the controller as described in detail in Section "Mesh Profiles" of Chapter "Secure Enterprise Mesh" of the Aruba OS User Manual.
	- a. For mesh configurations, configure a WPA2 PSK which is 16 ASCII characters or 64 hexadecimal digits in length; generation of such keys is outside the scope of this policy.
- 4. Enable FIPS mode on the controller. This is accomplished by going to the **Configuration > Network > Controller > System Settings** page (this is the default page when you click the **Configuration** tab), and clicking the **FIPS Mode for Mobility Controller Enable** checkbox.
- 5. Enable FIPS mode on the AP. This accomplished by going to the **Configuration > Wireless > AP Configuration > AP Group** page. There, you click the **Edit** button for the appropriate AP group, and then select AP **> AP System Profile.** Then, check the "Fips Enable" box, check "Apply", and save the configuration.
- 6. If the staging controller does not provide PoE, either ensure the presence of a PoE injector for the LAN connection between the module and the controller, or ensure the presence of a DC power supply appropriate to the particular model of the module.
- 7. Connect the module via an Ethernet cable to the staging controller; note that this should be a direct connection, with no intervening network or devices; if PoE is being supplied by an injector, this

represents the only exception. That is, nothing other than a PoE injector should be present between the module and the staging controller.

- 8. Once the module is connected to the controller by the Ethernet cable, navigate to the **Configuration > Wireless > AP Installation page,** where you should see an entry for the AP. Select that AP, click the "Provision" button, which will open the provisioning window. Now provision the AP as Remote Mesh Portal by filling in the form appropriately. Detailed steps are listed in Section "Provisioning an Individual AP" of Chapter "The Basic User-Centric Networks" of the Aruba OS User Guide. Click "Apply and Reboot" to complete the provisioning process.
	- During the provisioning process as Remote Mesh Portal, if Pre-shared key is selected to be the Remote IP Authentication Method, the IKE pre-shared key (which is at least 8 characters in length) is input to the module during provisioning. Generation of this key is outside the scope of this policy. In the initial provisioning of an AP, this key will be entered in plaintext; subsequently, during provisioning, it will be entered encrypted over the secure IPSec session. If certificate based authentication is chosen, AP's RSA key pair is used to authenticate AP to controller during IPSec. AP's RSA private key is contained in the AP's non volatile memory and is generated at manufacturing time in factory.
	- b. During the provisioning process as Remote Mesh Portal, the WPA2 PSK is input to the module via the corresponding Mesh cluster profile. This key is stored on flash encrypted.
- 9. Via the logging facility of the staging controller, ensure that the module (the AP) is successfully provisioned with firmware and configuration
- 10. Terminate the administrative session
- 11. Disconnect the module from the staging controller, and install it on the deployment network; when power is applied, the module will attempt to discover and connect to an Aruba Mobility Controller on the network.

To verify that the module is in FIPS mode, do the following:

- 1. Log into the administrative console of the Aruba Mobility Controller
- 2. Verify that the module is connected to the Mobility Controller
- 3. Verify that the module has FIPS mode enabled by issuing command "show ap ap-name <apname> config"
- 4. Terminate the administrative session

### **3.3.4 Configuring Remote Mesh Point FIPS Mode**

- 1. Apply TELs according to the directions in section 3.2
- 2. Log into the administrative console of the staging controller
- 3. Deploying the AP in Remote Mesh Point mode, create the corresponding Mesh Profiles on the controller as described in detail in Section "Mesh Points" of Chapter "Secure Enterprise Mesh" of the Aruba OS User Manual.
	- a. For mesh configurations, configure a WPA2 PSK which is 16 ASCII characters or 64 hexadecimal digits in length; generation of such keys is outside the scope of this policy.
- 4. Enable FIPS mode on the controller. This is accomplished by going to the **Configuration > Network > Controller > System Settings** page (this is the default page when you click the **Configuration** tab), and clicking the **FIPS Mode for Mobility Controller Enable** checkbox.
- 5. Enable FIPS mode on the AP. This accomplished by going to the **Configuration > Wireless > AP Configuration > AP Group** page. There, you click the **Edit** button for the appropriate AP group, and then

select AP **> AP System Profile.** Then, check the "Fips Enable" box, check "Apply", and save the configuration.

- 6. If the staging controller does not provide PoE, either ensure the presence of a PoE injector for the LAN connection between the module and the controller, or ensure the presence of a DC power supply appropriate to the particular model of the module.
- 7. Connect the module via an Ethernet cable to the staging controller; note that this should be a direct connection, with no intervening network or devices; if PoE is being supplied by an injector, this represents the only exception. That is, nothing other than a PoE injector should be present between the module and the staging controller.
- 8. Once the module is connected to the controller by the Ethernet cable, navigate to the **Configuration > Wireless > AP Installation page,** where you should see an entry for the AP. Select that AP, click the "Provision" button, which will open the provisioning window. Now provision the AP as Remote Mesh Portal by filling in the form appropriately. Detailed steps are listed in Section "Provisioning an Individual AP" of Chapter "The Basic User-Centric Networks" of the Aruba OS User Guide. Click "Apply and Reboot" to complete the provisioning process.
	- a. During the provisioning process as Remote Mesh Point, if Pre-shared key is selected to be the Remote IP Authentication Method, the IKE pre-shared key (which is at least 8 characters in length) is input to the module during provisioning. Generation of this key is outside the scope of this policy. In the initial provisioning of an AP, this key will be entered in plaintext; subsequently, during provisioning, it will be entered encrypted over the secure IPSec session. If certificate based authentication is chosen, AP's RSA key pair is used to authenticate AP to controller during IPSec. AP's RSA private key is contained in the AP's non volatile memory and is generated at manufacturing time in factory.
	- b. During the provisioning process as Mesh Point, the WPA2 PSK is input to the module via the corresponding Mesh cluster profile. This key is stored on flash encrypted.
- 9. Via the logging facility of the staging controller, ensure that the module (the AP) is successfully provisioned with firmware and configuration
- 10. Terminate the administrative session
- 11. Disconnect the module from the staging controller, and install it on the deployment network; when power is applied, the module will attempt to discover and connect to an Aruba Mobility Controller on the network.

### **3.3.5 Verify that the module is in FIPS mode**

For all the approved modes of operations in either Remote AP FIPS mode, Control Plane Security AP FIPS Mode, Remote Mesh Portal FIPS mode or Mesh Point FIPS Mode do the following to verify the module is in FIPS mode:

- 1. Log into the administrative console of the Aruba Mobility Controller
- 2. Verify that the module is connected to the Mobility Controller
- 3. Verify that the module has FIPS mode enabled by issuing command "show ap ap-name <apname> config"
- 4. Terminate the administrative session

### **3.4 Operational Environment**

The operational environment is non-modifiable. The Operating System (OS) is Linux, a real-time multithreaded operating system that supports memory protection between processes. Access to the underlying Linux implementation is not provided directly. Only Aruba-provided Crypto Officer interfaces are used. There is no user interface provided.

## **3.5 Logical Interfaces**

The physical interfaces are divided into logical interfaces defined by FIPS 140-2 as described in the following table.

| FIPS 140-2 Logical Interface   | <b>Module Physical Interface</b> |
|--------------------------------|----------------------------------|
| Data Input Interface           | 10/100/1000 Ethernet Ports       |
|                                | 802.11a/b/g/n Radio Transceiver  |
| Data Output Interface          | 10/100/1000 Ethernet Ports       |
|                                | 802.11a/b/g/n Radio Transceiver  |
| Control Input Interface        | 10/100/1000 Ethernet Ports (PoE) |
| <b>Status Output Interface</b> | 10/100/1000 Ethernet Ports       |
|                                | 802.11a/b/g/n Radio Transceiver  |
|                                | <b>LEDs</b>                      |
| Power Interface                | Power Supply                     |
|                                | PoE                              |

**Table 2 - FIPS 140-2 Logical Interfaces**

Data input and output, control input, status output, and power interfaces are defined as follows:

- Data input and output are the packets that use the networking functionality of the module.
- Control input consists of manual control inputs for power and reset through the power interfaces (5V DC or PoE). It also consists of all of the data that is entered into the access point while using the management interfaces.
- Status output consists of the status indicators displayed through the LEDs, the status data that is output from the module while using the management interfaces, and the log file.
	- o LEDs indicate the physical state of the module, such as power-up (or rebooting), utilization level, and activation state. The log file records the results of self-tests, configuration errors, and monitoring data.
- A power supply may be used to connect the electric power cable. Operating power may also be provided via Power Over Ethernet (POE) device when connected. The power is provided through the connected Ethernet cable.
- Console port is disabled by covering TEL when operating in each of FIPS modes.

The module distinguishes between different forms of data, control, and status traffic over the network ports by analyzing the packet headers and contents.

## **4 Roles, Authentication and Services**

## **4.1 Roles**

The module supports the roles of Crypto Officer, User, and Wireless Client; no additional roles (e.g., Maintenance) are supported. Administrative operations carried out by the Aruba Mobility Controller map to the Crypto Officer role. The Crypto Officer has the ability to configure, manage, and monitor the module, including the configuration, loading, and zeroization of CSPs.

Defining characteristics of the roles depend on whether the module is configured as a Remote AP, CPSec AP or as a Mesh AP:

- Remote AP:
	- o Crypto Officer role: the Crypto Officer is the Aruba Mobility Controller that has the ability to configure, manage, and monitor the module, including the configuration, loading, and zeroization of CSPs.
	- o User role: in the standard configuration, the User operator shares the same services and authentication techniques as the Mobility Controller in the Crypto Officer role.
	- o Wireless Client role: in Remote AP configuration, a wireless client can create a connection to the module using WPA2 and access wireless network access/bridging services. In advanced Remote AP configuration, when Remote AP cannot communicate with the controller, the wireless client role authenticates to the module via WPA2-PSK only.
- CPSec AP:
	- o Crypto Officer role: the Crypto Officer is the Aruba Mobility Controller that has the ability to configure, manage, and monitor the module, including the configuration, loading, and zeroization of CSPs.
	- o User role: in the standard configuration, the User operator shares the same services and authentication techniques as the Mobility Controller in the Crypto Officer
	- o Wireless Client role: in CPSec AP configuration, a wireless client can create a connection to the module using WPA2 and access wireless network access services.
- Mesh AP (Mesh Point or Remote Mesh Portal configuration):
	- o Crypto Officer role: the Crypto Officer role is the Aruba Mobility Controller that has the ability to configure, manage, and monitor the module, including the configuration, loading, and zeroization of CSPs.
	- o User role: the second (or third, or nth) AP in a given mesh cluster
	- o Wireless Client role: in Mesh AP configuration, a wireless client can create a connection to the module using WPA2 and access wireless network access services.

### **4.1.1 Crypto Officer Authentication**

The Aruba Mobility Controller implements the Crypto Officer role. Connections between the module and the mobility controller are protected using IPSec. Crypto Officer authentication is accomplished via either proof of possession of the IKE preshared key or AP's RSA key pair, which occurs during the IKE key exchange. In CPSec AP mode, AP can only authenticate using RSA key (stored in non-volatile memory).

### **4.1.2 User Authentication**

Authentication for the User role depends on the module configuration. When the module is configured as a Mesh AP, the User role is authenticated via the WPA2 preshared key. When the module is configured as a Remote AP, the User role is authenticated via the same IKE pre-shared key/RSA key pair that is used by the Crypto Officer. In CPSec AP mode, User authentication is accomplished via same RSA key pair that is used by the Crypto Officer.

### **4.1.3 Wireless Client Authentication**

The wireless client role, in the Remote AP, Mesh AP or CPSec AP configuration authenticates to the module via WPA2. WEP and/or Open System configurations are not permitted in FIPS mode. In advanced Remote AP configuration, when Remote AP cannot communicate with the controller, the wireless client role authenticates to the module via WPA2-PSK only.

### **4.1.4 Strength of Authentication Mechanisms**

The following table describes the relative strength of each supported authentication mechanism.

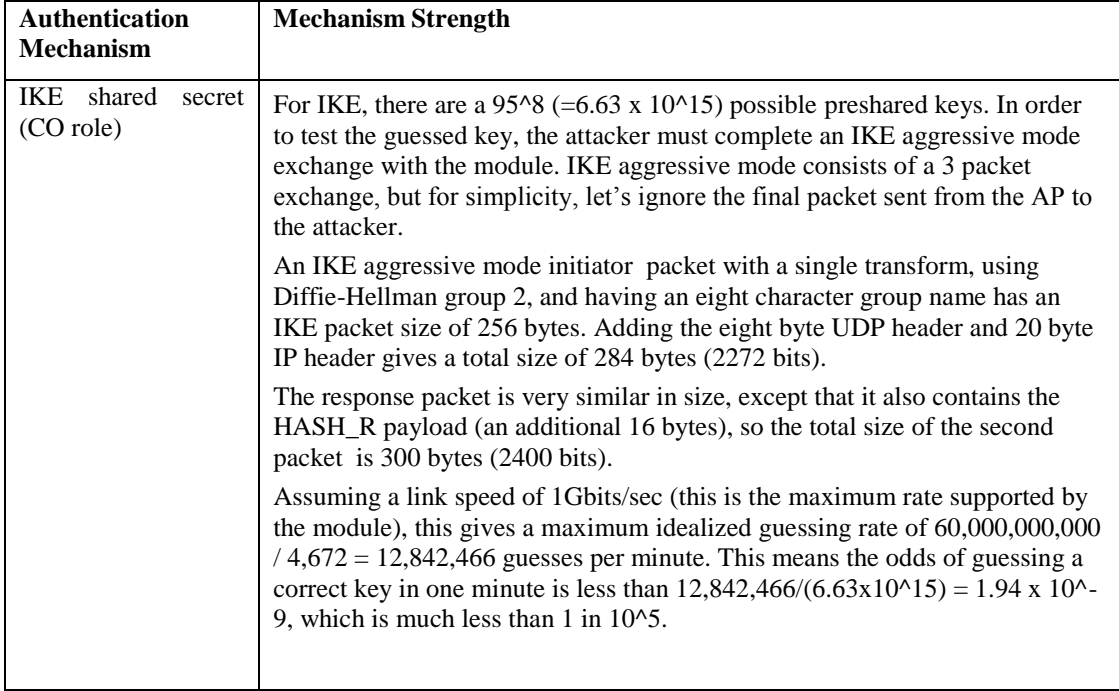

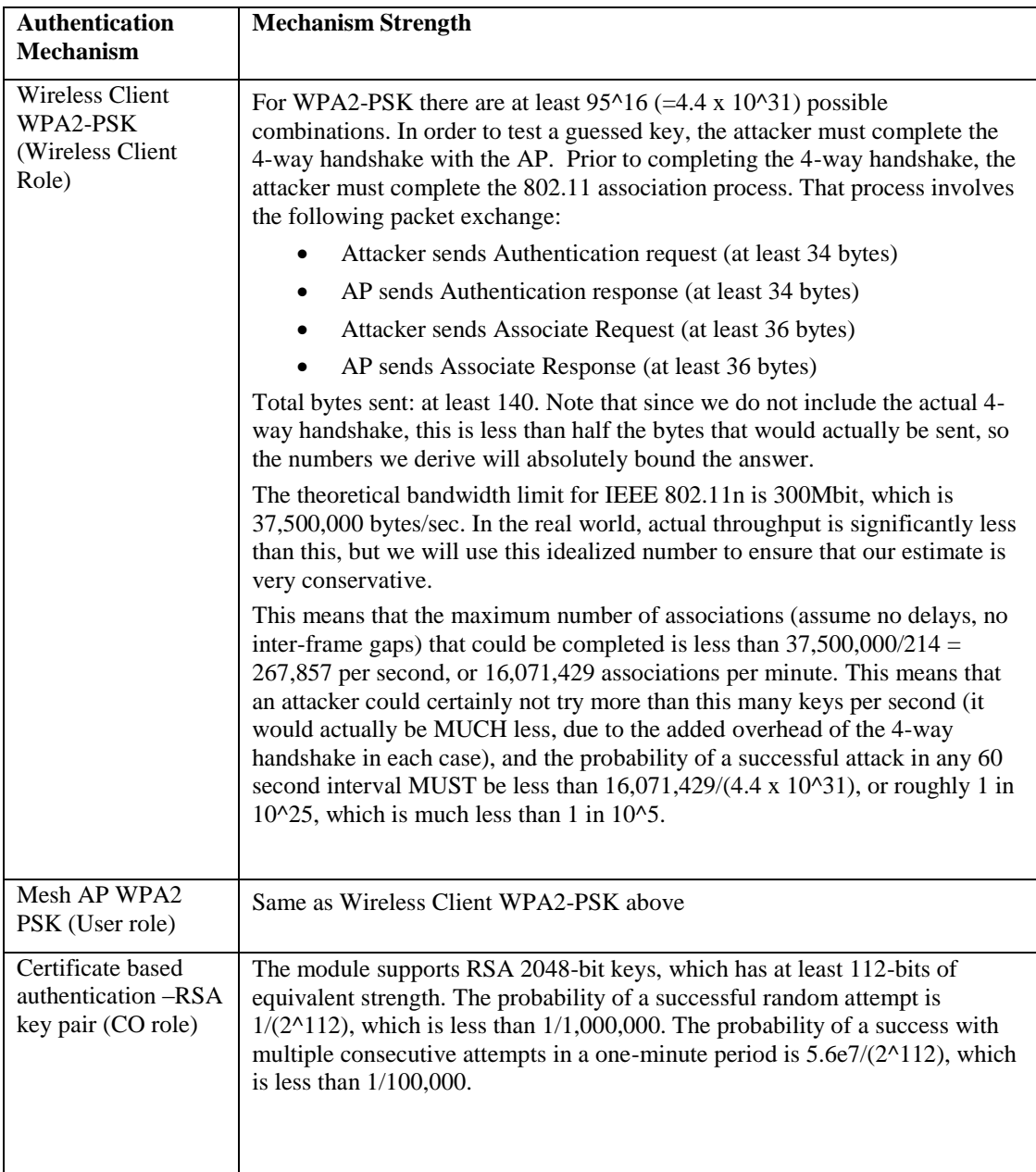

## **4.2 Services**

The module provides various services depending on role. These are described below.

## **4.2.1 Crypto Officer Services**

The CO role in each of FIPS modes defined in section 3.3 has the same services.

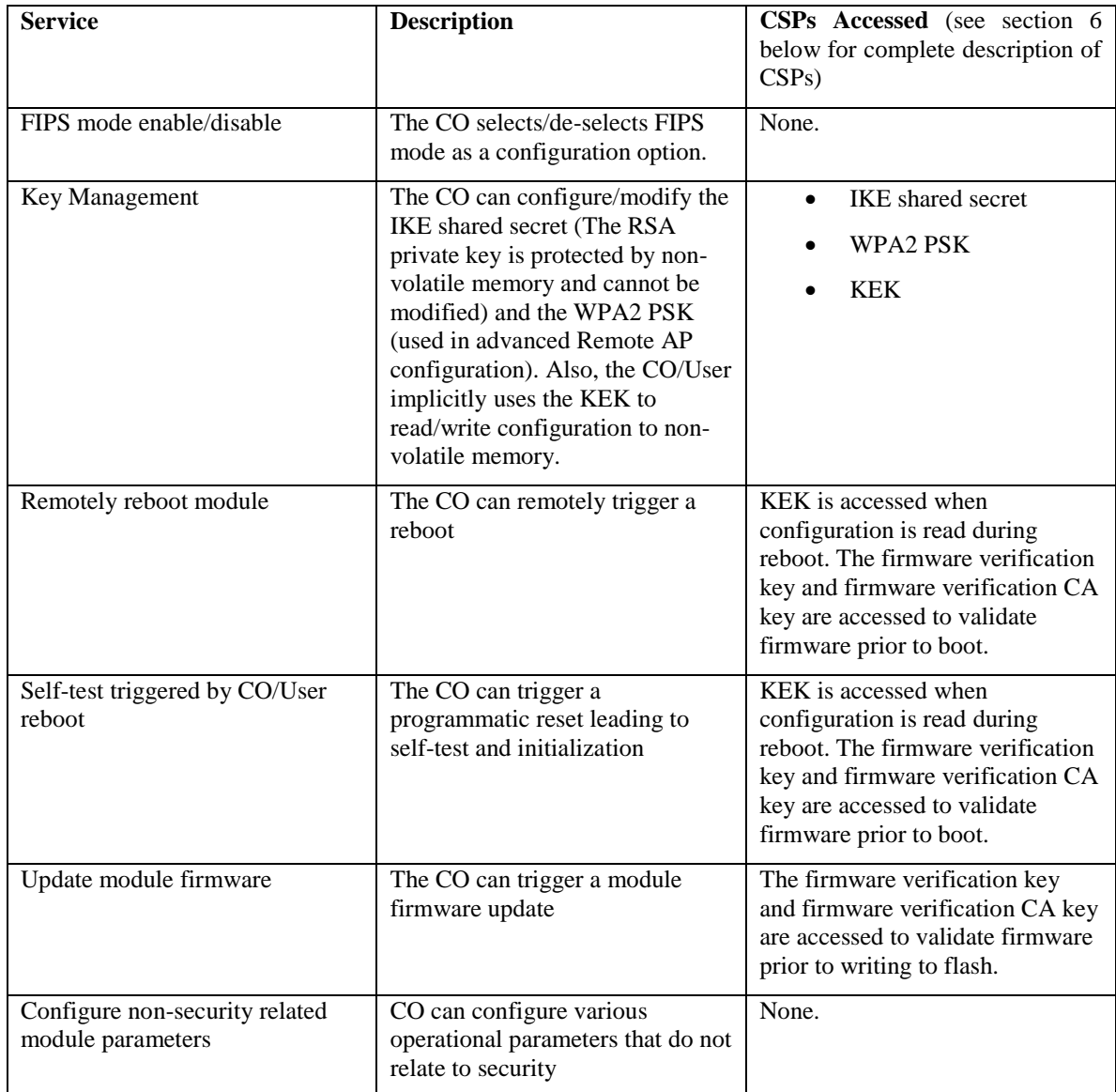

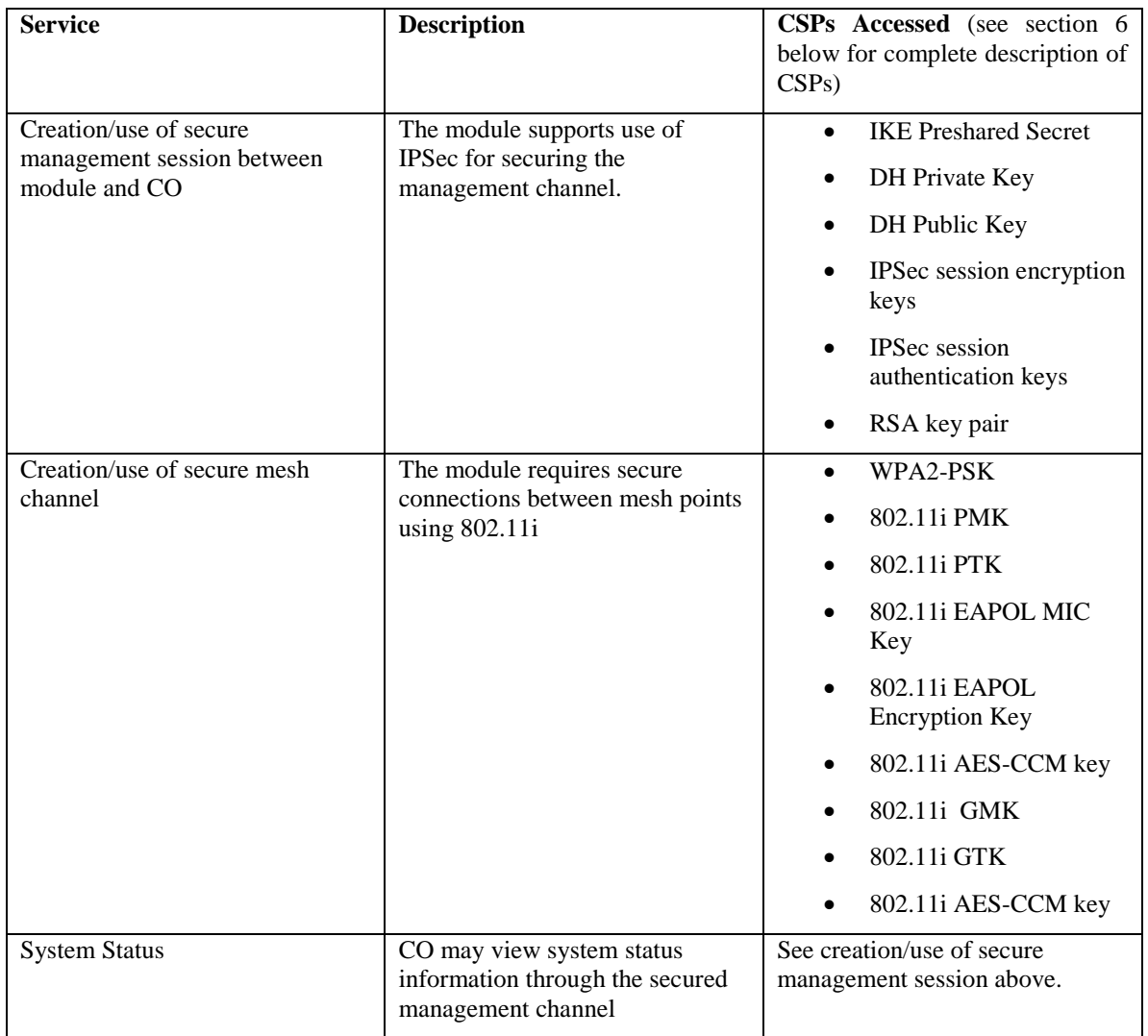

## **4.2.2 User Services**

The User services defined in Remote AP FIPS mode and CPSec protected AP FIPS mode shares the same services with the Crypto Officer role, please refer to Section 4.2.1, "Crypto Officer Services". The following services are provided for the User role defined in Remote Mesh Portal FIPS mode and Remote Mesh Point FIPS mode.

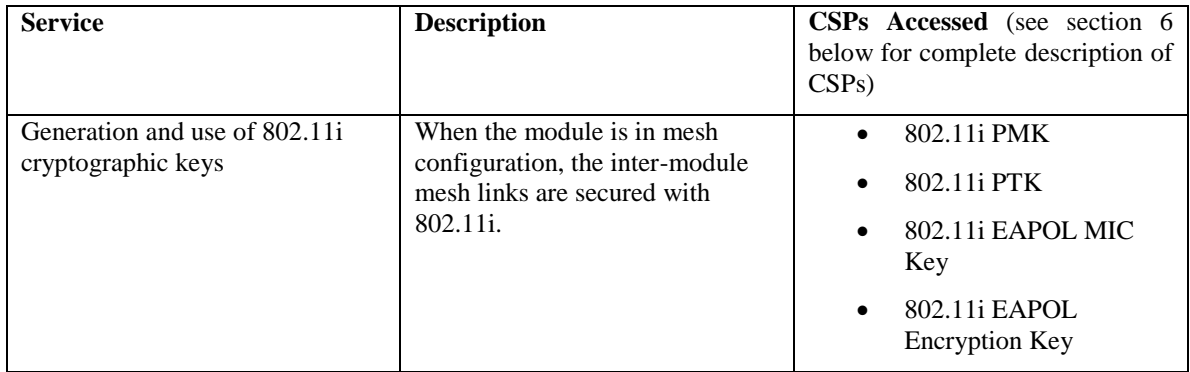

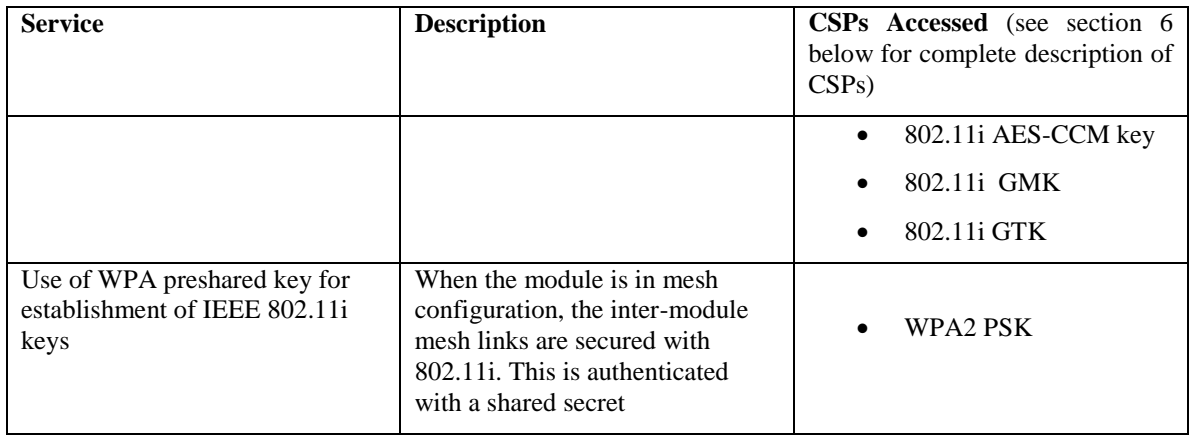

## **4.2.3 Wireless Client Services**

The following module services are provided for the Wireless Client role in each of FIPS approved modes.

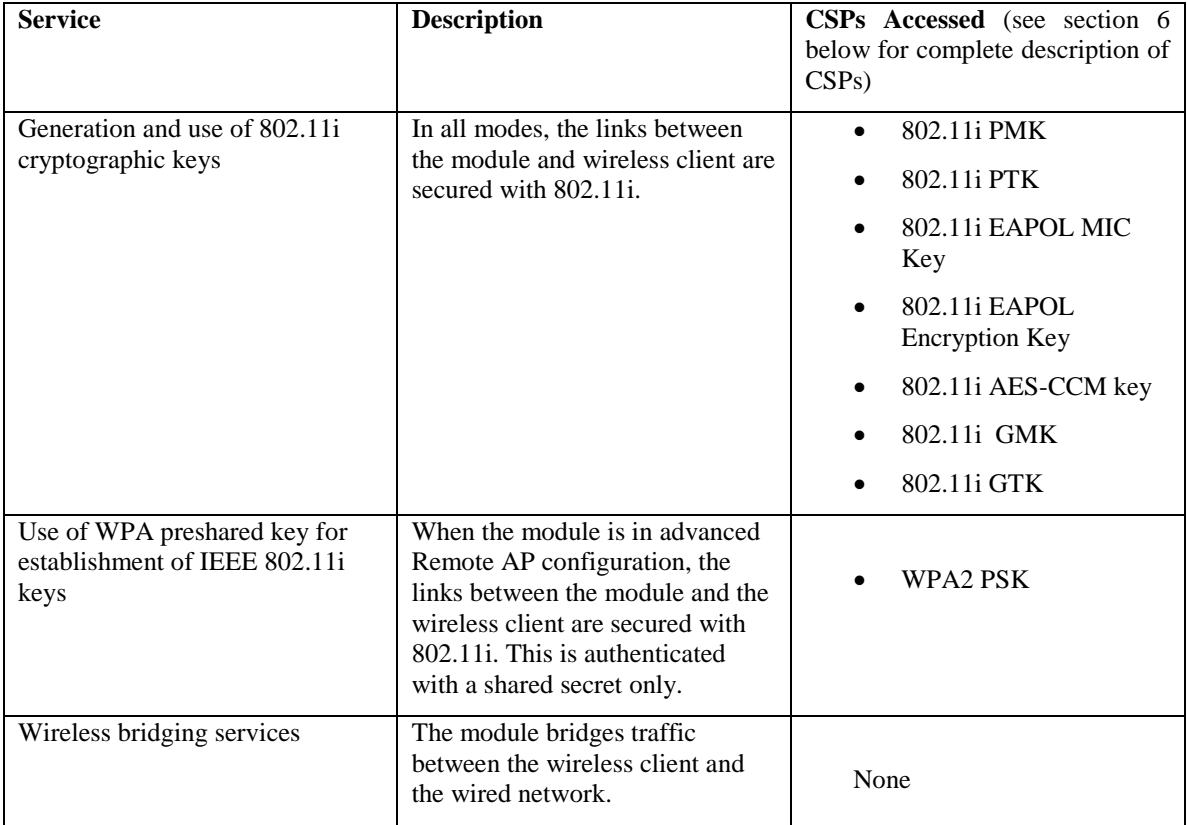

### **4.2.4 Unauthenticated Services**

The module provides the following unauthenticated services, which are available regardless of role. No CSPs are accessed by these services.

- System status SYSLOG and module LEDs
- $\bullet$  802.11 a/b/g/n
- FTP
- TFTP
- $\bullet$  NTP
- GRE tunneling of 802.11 wireless user frames (when acting as a "Local AP")
- Reboot module by removing/replacing power
- Self-test and initialization at power-on

## **5 Cryptographic Algorithms**

FIPS-approved cryptographic algorithms have been implemented in hardware and firmware.

The firmware supports the following cryptographic implementations.

- ArubaOS OpenSSL AP Module implements the following FIPS-approved algorithms:
	- o AES (Cert. #1851)
	- o HMAC (Cert. #1099)
	- o RNG (Cert. #970)
	- o RSA (Cert. #934)
	- o SHS (Cert. #1628)
	- o Triple-DES (Cert. #1199)
- ArubaOS Module implements the following FIPS-approved algorithms:
	- o AES (Cert. #1850)
	- o HMAC (Cert. #1098)
	- o RNG (Cert. #969)
	- o RSA (Cert. #933)
	- o SHS (Cert. #1627)
	- o Triple-DES (Cert. #1198)
- ArubaOS UBOOT Bootloader implements the following FIPS-approved algorithms:
	- o RSA (Cert. #935)
	- o SHS (Cert. #1629)

Hardware encryption acceleration is provided by Cavium Octeon 5010 for bulk cryptographic operations for the following FIPS-approved algorithms:

- $\bullet$  AES (Cert. #861)
- HMAC (Cert. #478)
- SHS (Cert. #856)
- Triple-DES (Cert. #708)

#### **Non-FIPS Approved Algorithms**

The cryptographic module implements the following non-approved algorithms that are not permitted for use in the FIPS 140-2 mode of operations:

 $\bullet$  MD5

In addition, within the FIPS Approved mode of operation, the module supports the following allowed key establishment schemes:

Diffie-Hellman (key agreement; key establishment methodology provides 80 bits of encryption strength)

# **6 Critical Security Parameters**

The following Critical Security Parameters (CSPs) are used by the module:

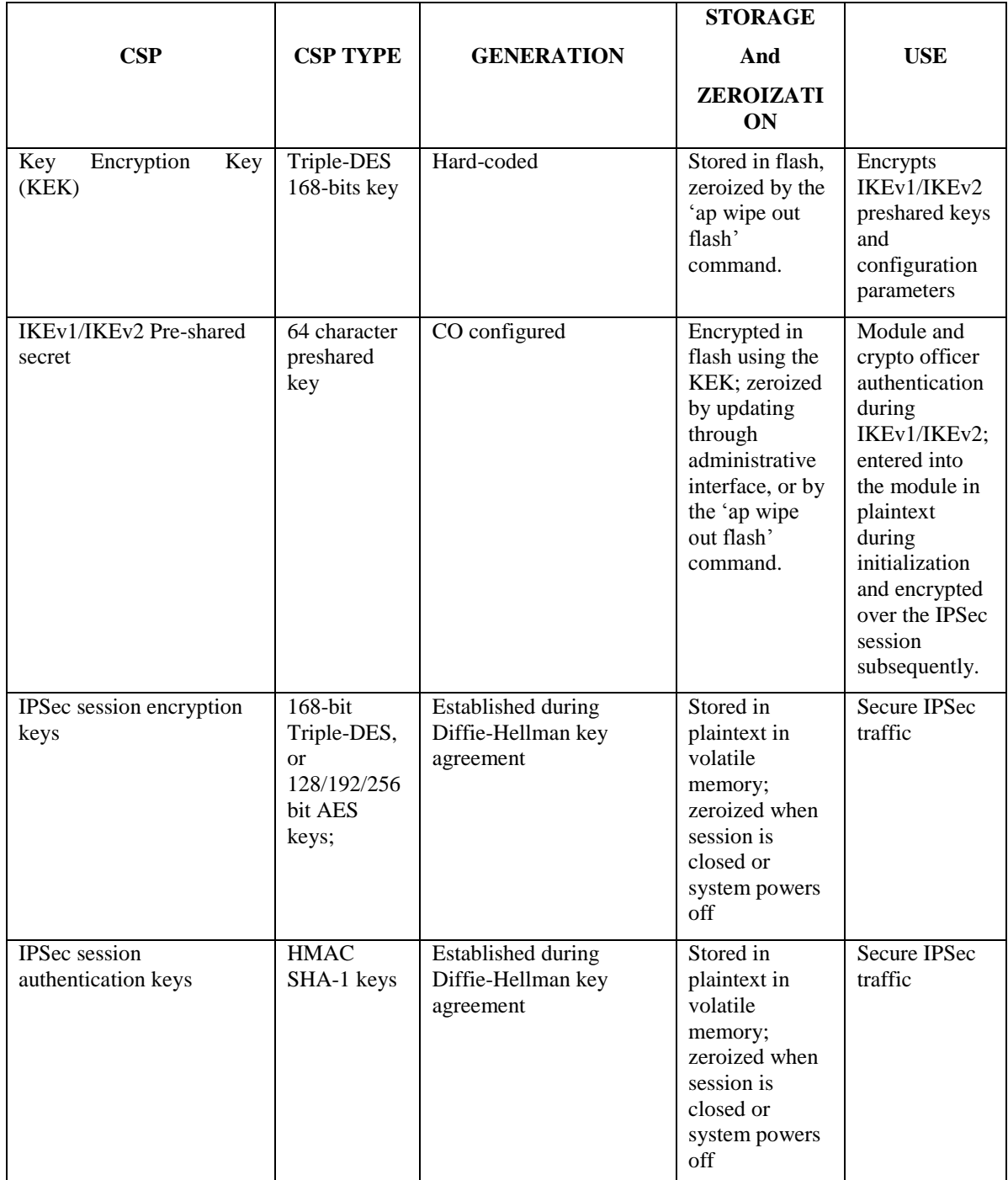

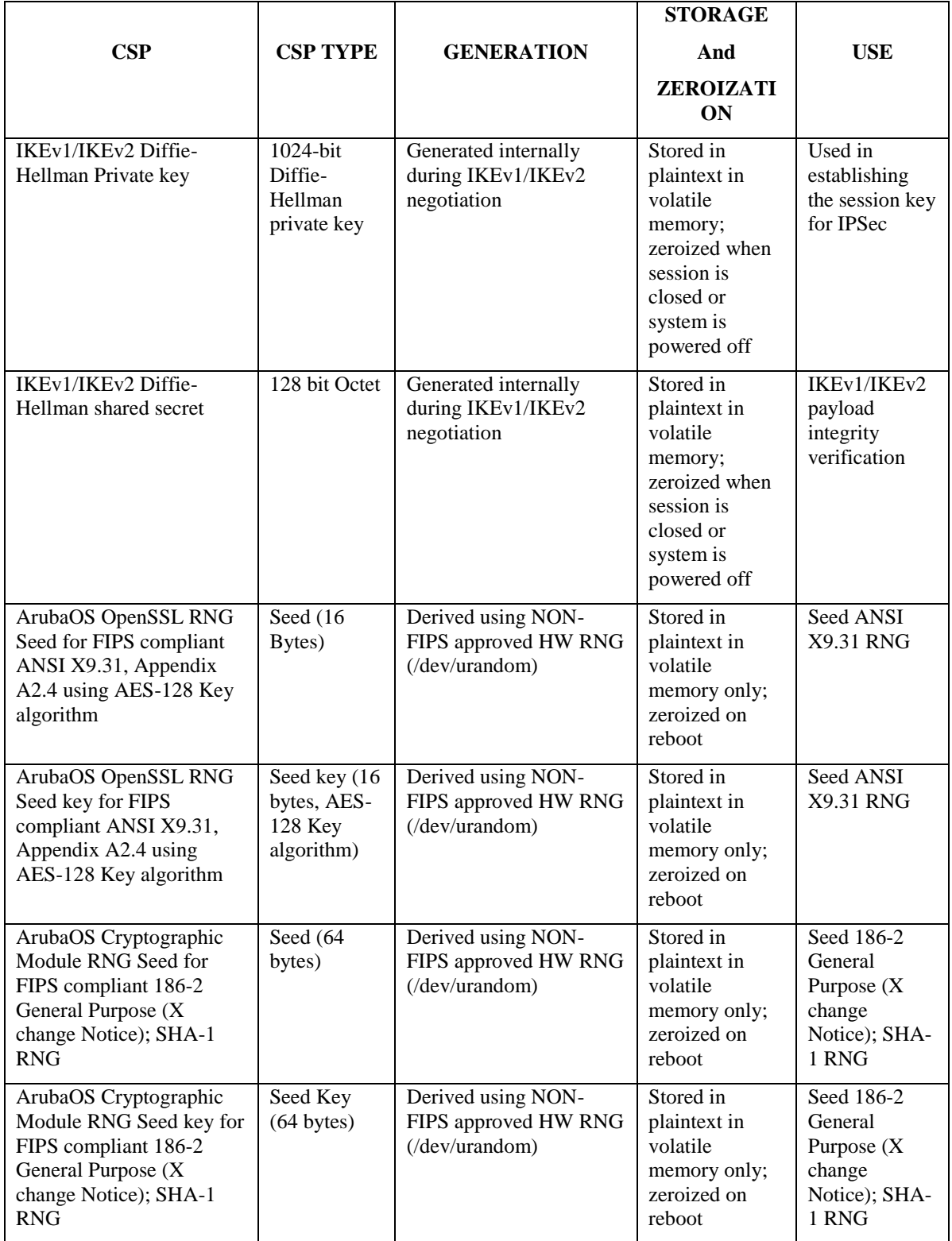

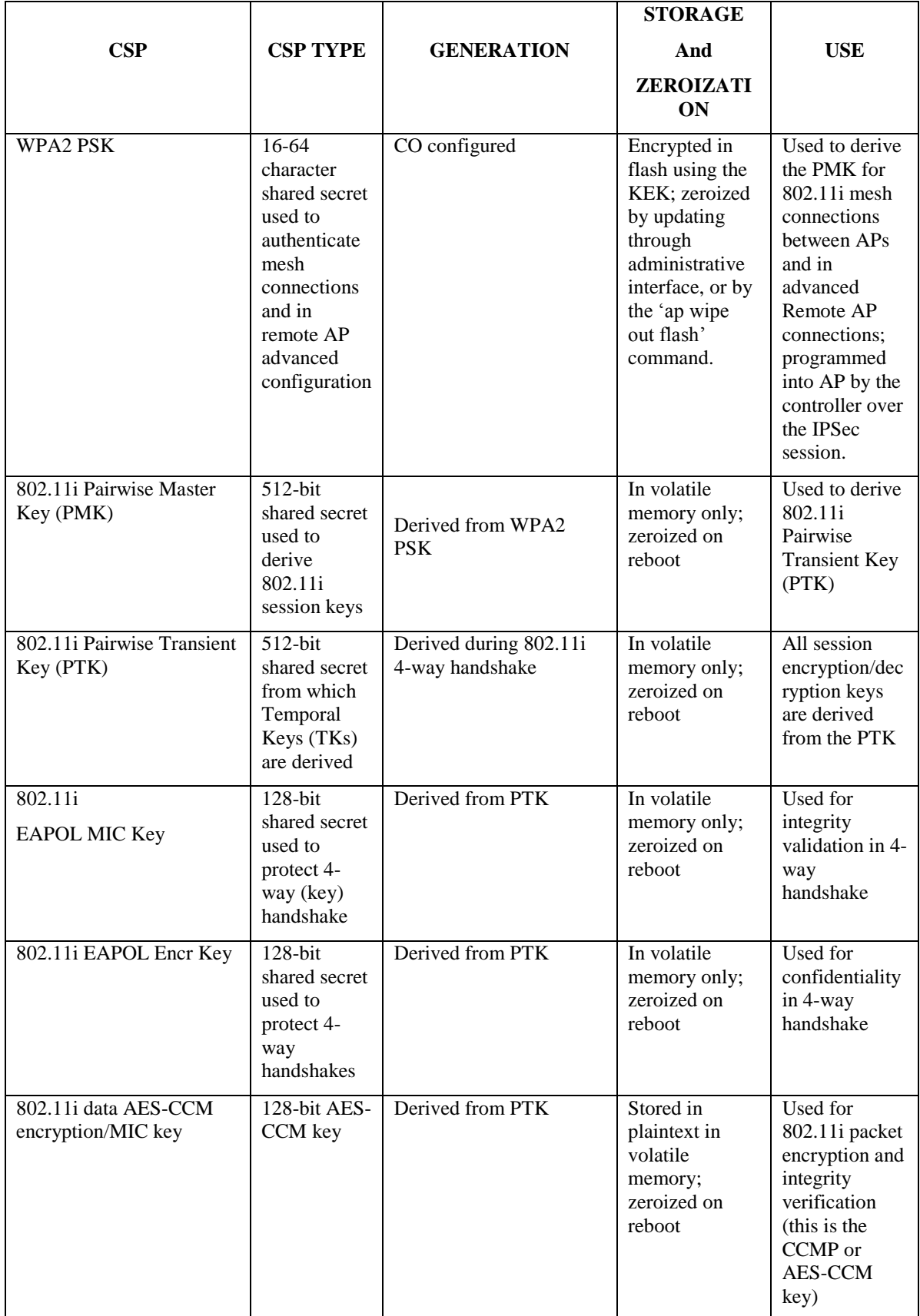

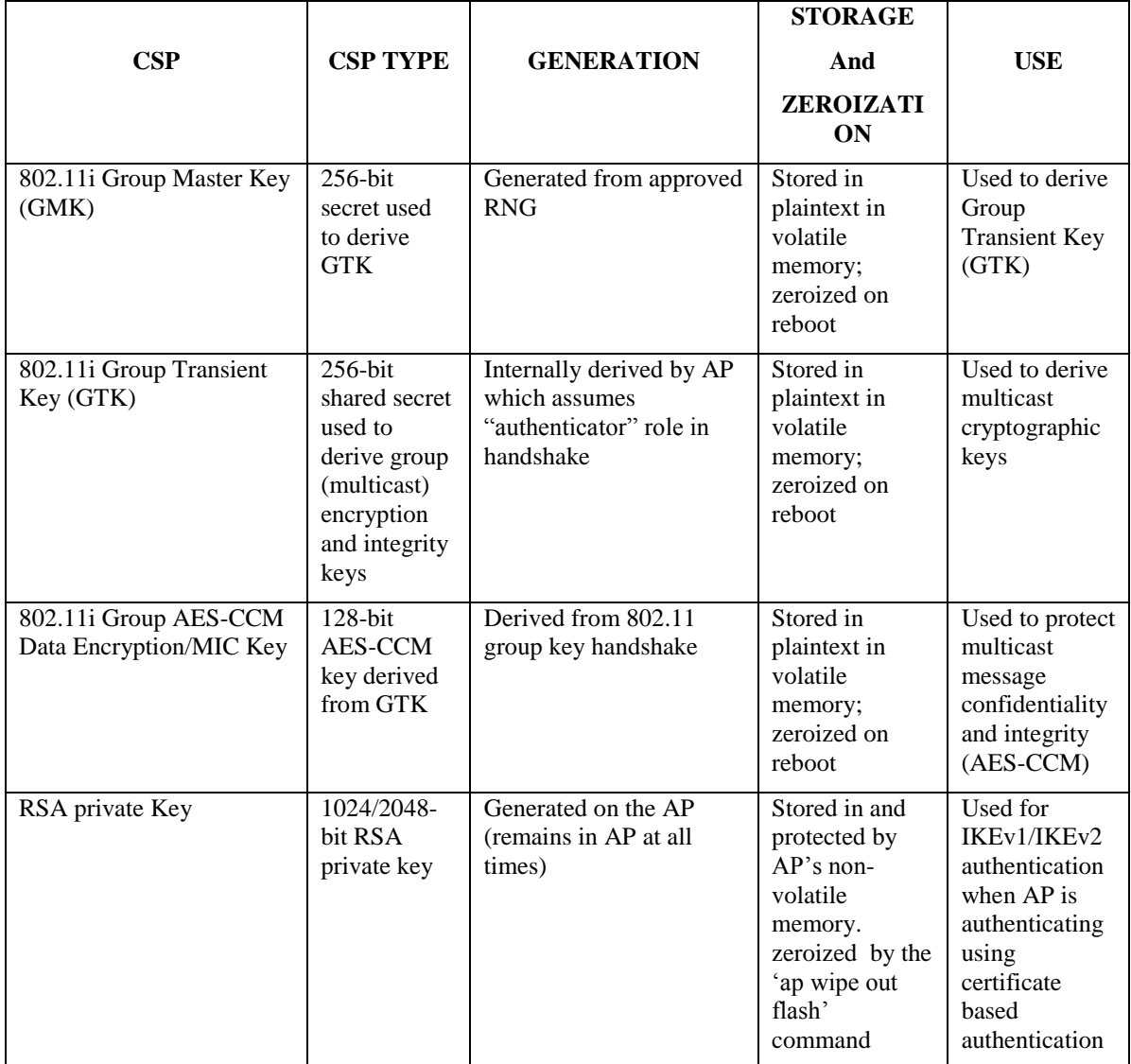

## **7 Self Tests**

The module performs the following Self Tests after being configured into either Remote AP mode or Remote Mesh Portal mode. The module performs both power-up and conditional self-tests. In the event any self-test fails, the module enters an error state, logs the error, and reboots automatically.

The module performs the following power-up self-tests:

- Aruba Hardware known Answer tests:
	- o AES KAT
	- o HMAC-SHA1 KAT
	- o Triple-DES KAT
- ArubaOS OpenSSL AP Module
	- o AES KAT
	- o HMAC (HMAC-SHA1, HMAC-SHA256 and HMAC SHA384) KAT
	- o RNG KAT
	- o RSA KAT
	- o SHA (SHA1, SHA256 and SHA384) KAT
	- o Triple-DES KAT
- ArubaOS Cryptographic Module
	- o AES KAT
	- o HMAC (HMAC-SHA1, HMAC-SHA256, HMAC SHA384, and HMAC512) KAT
	- o FIPS 186-2 RNG KAT
	- o RSA (sign/verify)
	- o SHA (SHA1, SHA256, SHA384, and SHA512) KAT
	- o Triple-DES KAT
- ArubaOS Uboot Bootloader Module
	- o Firmware Integrity Test: RSA 2048-bit Signature Validation

The following Conditional Self-tests are performed in the module:

- Continuous Random Number Generator Test–This test is run upon generation of random data by the module's random number generators to detect failure to a constant value. The module stores the first random number for subsequent comparison, and the module compares the value of the new random number with the random number generated in the previous round and enters an error state if the comparison is successful. The test is performed for the approved as well as nonapproved RNGs.
- RSA pairwise Consistency Test
- Firmware load test

These self-tests are run for the Cavium hardware cryptographic implementation as well as for the Aruba OpenSSL AP and ArubaOS cryptographic module implementations.

Self-test results are written to the serial console.

In the event of a KATs failure, the AP logs different messages, depending on the error.

#### For an ArubaOS OpenSSL AP module and ArubaOS cryptographic module KAT failure:

AP rebooted [DATE][TIME] : Restarting System, SW FIPS KAT failed

#### For an AES Cavium hardware POST failure:

Starting HW SHA1 KAT ...Completed HW SHA1 AT Starting HW HMAC-SHA1 KAT ...Completed HW HMAC-SHA1 KAT Starting HW DES KAT ...Completed HW DES KAT Starting HW AES KAT ...Restarting system.